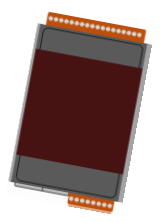

### PET-7200/ET-7200 系列 快速上手指南 v1.2, March 2018

### 支援產品

- ▶ ET-7200 系列
- ▶ ET-7200-UT 系列

▶ PET-7200 系列

產品內容

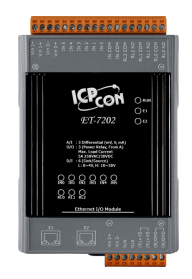

PET-7200/ET-7200 模組 快速上手指南

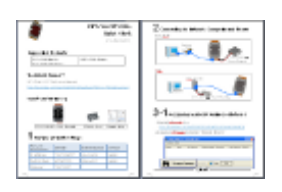

### 技術支援

PET-7200 / ET-7200 使用手冊

[http://ftp.icpdas.com/pub/cd/6000cd/napdos/et7000\\_et7200/document/](http://ftp.icpdas.com/pub/cd/6000cd/napdos/et7000_et7200/document/)

### **1** 出廠預設值

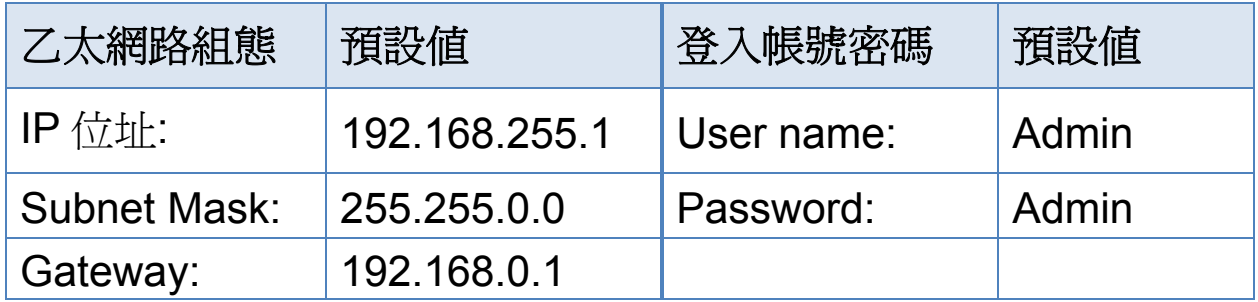

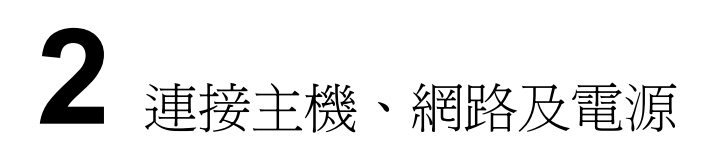

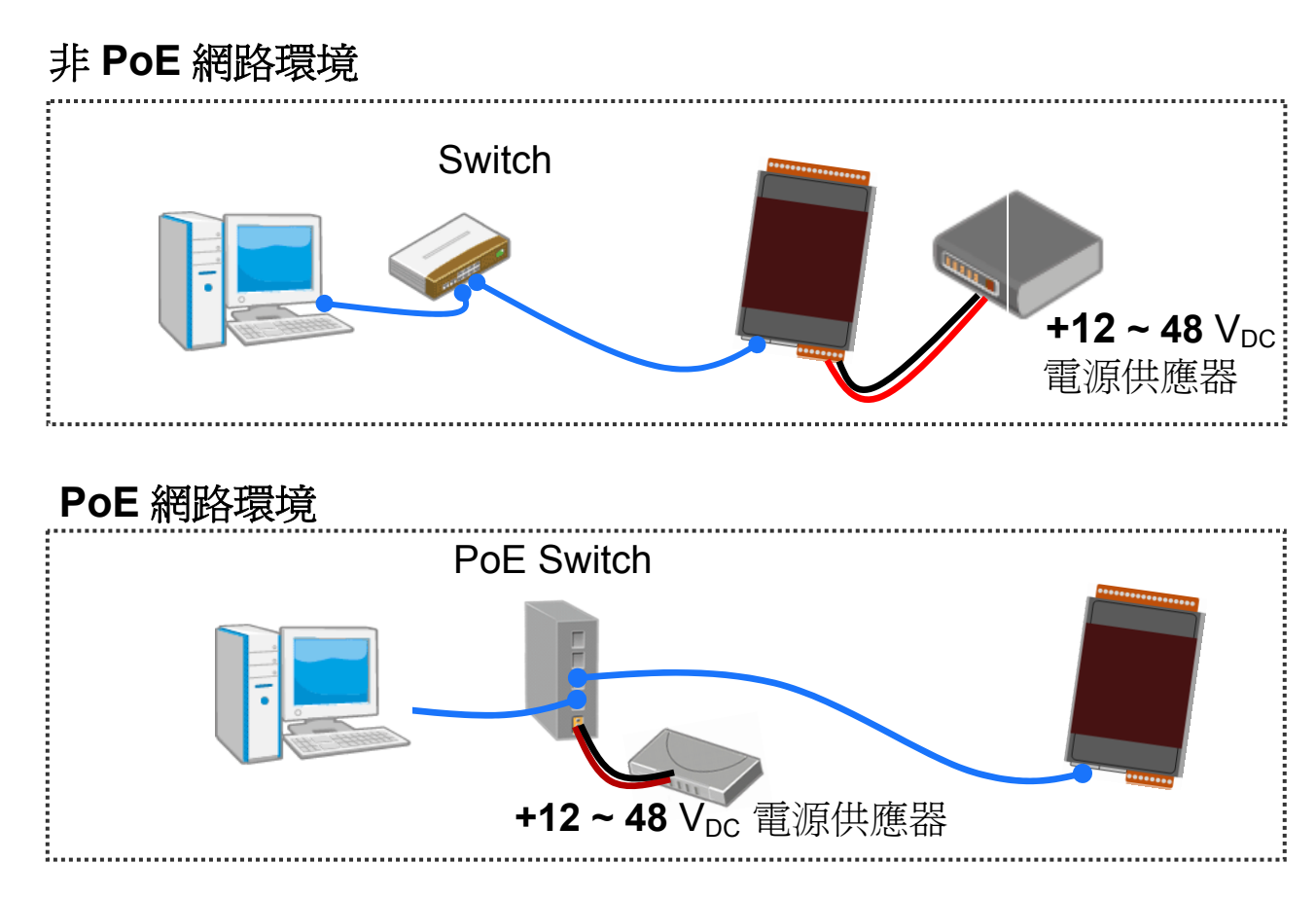

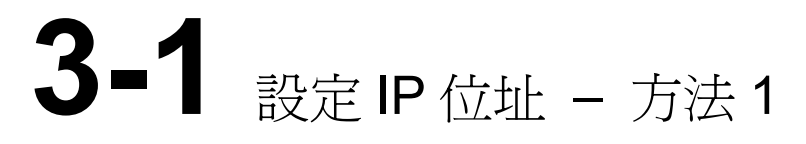

- 1) 安裝 eSearch <http://ftp.icpdas.com/pub/cd/6000cd/napdos/software/esearch/>
- 2) 執行 eSearch, 點擊視窗左下角 Search Server 按鈕

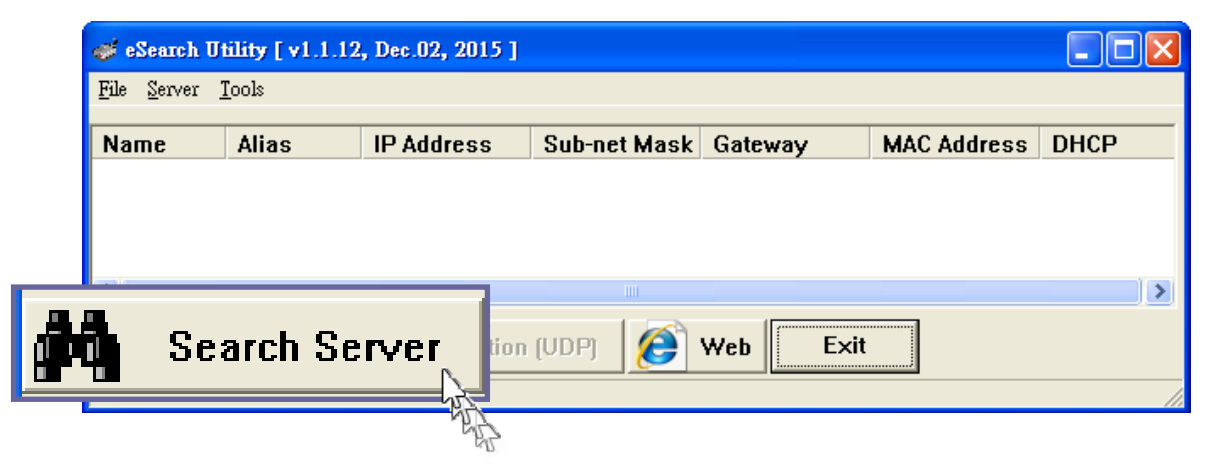

3) 從清單中雙擊要修改的模組名稱

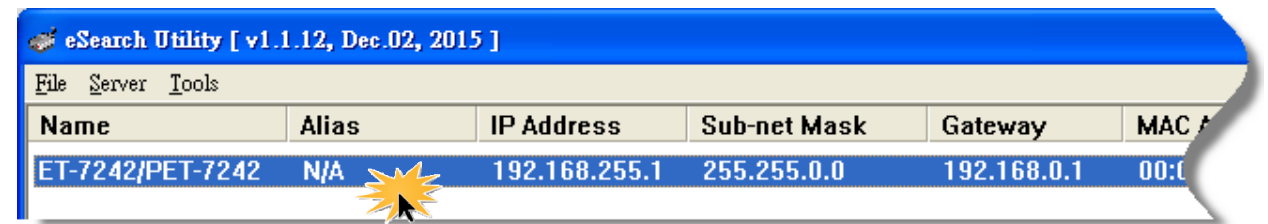

#### 4) 輸入有效的網路設定並點擊"OK"

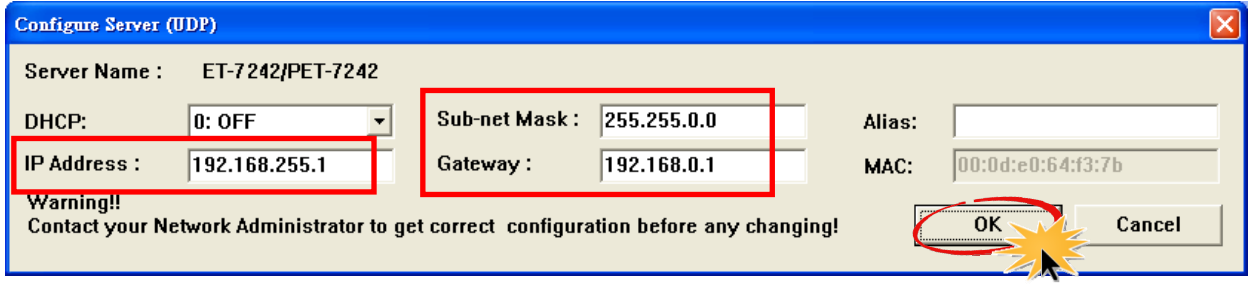

5) 重複步驟 2. 點擊 Search Server 按鈕再次搜尋模組, 確認新的 IP 位址設定已生效。

# **3-2** 設定 IP 位址 – 方法 <sup>2</sup>

- 1) 修改電腦主機的 IP 位址 全新的 ET-7200 出廠預設的 IP 位址是 192.168.255.1, 要跟全新 的模組通信, 需先將電腦的 IP 位址改為 192.168.255.2 到 192.168.255.253 的範圍中的任何一個未被使用的 IP 位址。
- 2) 使用網頁瀏覽器開啟 ET-7200 網頁 在網址列輸入 ET-7200的IP位址192.168.255.1 並按下Enter。

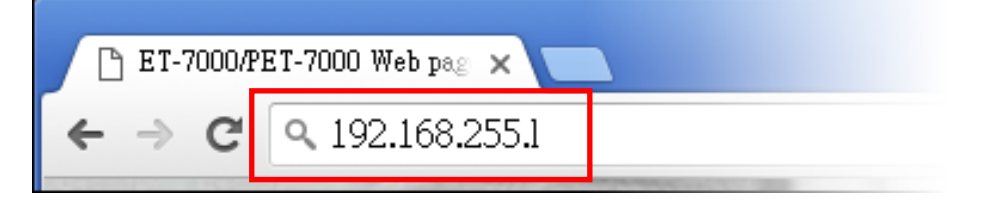

- 3) 輸入使用者名稱與密碼進行登入 預設的使用者名稱與密碼都是"**Admin**", 大小寫須完全相同。
- 4) 輸入有效的網路設定
	- 1. 點擊 "**Configuration**", 展開子項目。
- 2. 點擊 "**Network Settings**" 。
- 3. 輸入從您的網路管理者取得的有效的網路設定包含 IP/Mask/Gateway 位址。
- 4. 點擊"**SUBMIT**", ET-7200 將自動重啓並載入新的設定值。

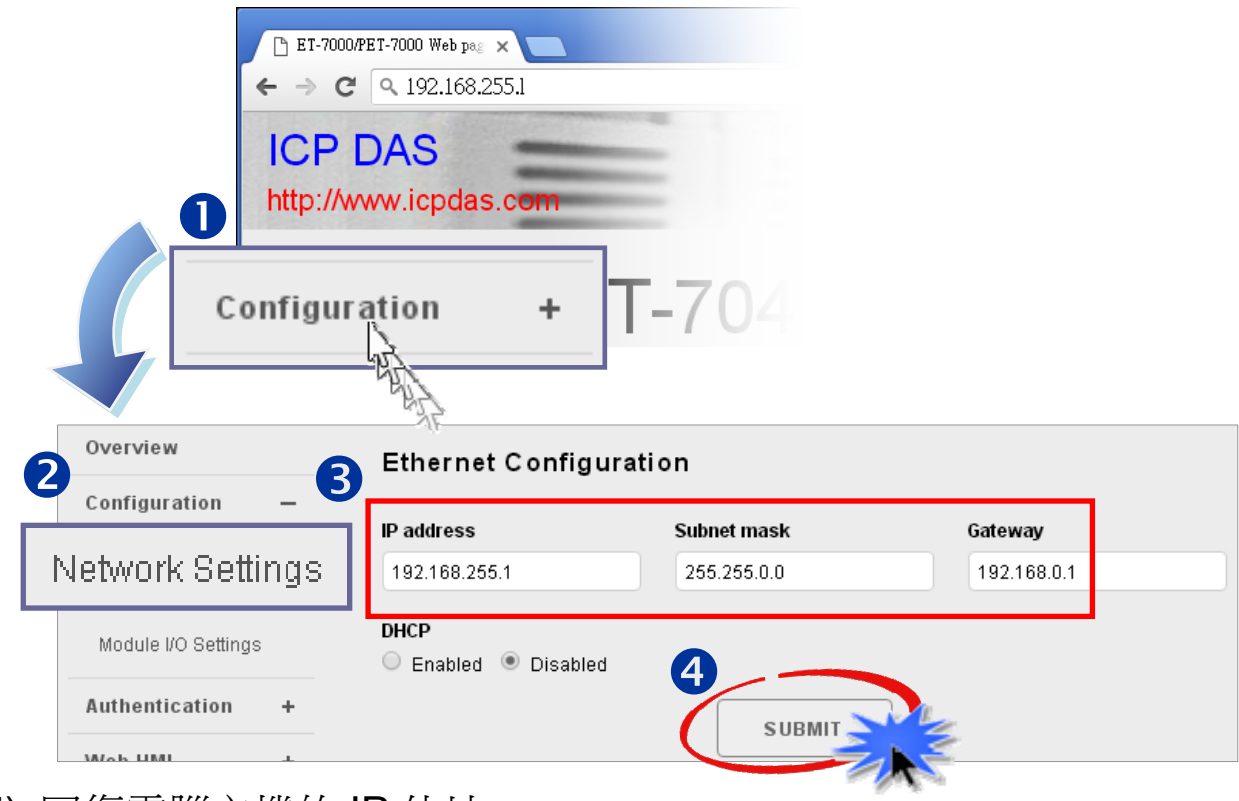

5) 回復電腦主機的 IP 位址。

## **4** 登入 ET-7200 操作頁面

- 1) 在瀏覽器的網址列輸入 ET-7200 的新的 IP 位址, 按下 Enter。
- 2) 輸入預設的使用者名稱與密碼 Admin 再次登入模組操作頁面。
- 3) 開始使用 ET-7200 網頁 I/O 功能。